# **User's Guide**

## **MAX5882 Evaluation Kit Evaluates: MAX5882**

### **General Description**

The MAX5882 evaluation kit (EV kit) contains a single MAX5882 14-Bit, 4.6Gsps cable downstream, direct RF synthesis digital-to-analog converter (DAC). The evaluation board includes a transformer circuit used to convert the differential DAC output to a single-ended 50Ω signal. An on-board, 3-transformer circuit is also provided to convert a single-ended 50Ω clock source into the well balanced, 50% duty cycle, 100Ω differential source required by the MAX5882.

The MAX5882 evaluation board employs two SAMTECH Q Strip® (QSH) connectors for the digital interface. The EV kit includes an adapter board that converts the QSH interface to an FPGA Mezzanine Connector (FMC). The FMC connector is commonly available on Commercial Off-the-Shelf (COTS) FPGA evaluation boards, such as the Xilinx© Virtex®-7 VC707 EV kit.

The MAX5882 EV kit is supported by the MUXDAC Data Source based on a VC707 FPGA board which provides a useful tool for supplying the digital signals required to evaluate the MAX5882. Refer to the *MUXDAC Data Source User's Guide* for more information.

#### **Features**

#### ● Evaluates the MAX5882

- 4.6Gsps Maximum Update Rate
- Proven 12-Layer PCB Design
- Single-Ended Clock Interface
	- 2.3GHz Maximum Clock Rate
- Single-Ended DAC Output Interface
	- Wideband Output Transformer
	- Supports from 50MHz to >2GHz
- On-Board 1.25V Reference Circuitry
- On-Board Divide-by-Two Data Clock Divider
- Reduces Frequency for Use with FPGA/ASIC
- Fully Assembled and Tested

*Xilinx is a registered trademark and registered service mark of Xilinx, Inc.*

*Virtex is a registered trademark of Xilinx, Inc.*

## **Quick Start**

#### **Required Equipment**

- Window PC (Windows 7/10 operating system), with two available USB2.0 ports
- Spectrum Analyzer Agilent PXA or equivalent
- RF Signal Generator Rohde & Schwarz SMF100A or equivalent
- One or Two 3.3V power supplies (AVDD3.3 and AVCLK3)
	- Total current capability should be 1A per supply connection
- One or Two 1.8V power supplies (AVDD1.8 and AVCLK) • Total current capability should be 1A per supply connection
- Xilinx VC707 Evaluation Kit user supplied • VC707 board
	- 12V/5A power cube
	- 1 each USB-A to Mini-B cable for interfacing and programming
	- 1 each USB-A to Micro-B cable for interfacing and programming
- Low-loss SMA/SMA cables as needed for connections to the Spectrum Analyzer and Signal Generator
- **Included in the MAX5882 EV Kit**
	- MAX5882 EV Kit board
	- MAXDACFMCADP1 Adapter Board
	- Mounting Hardware

#### **Required Installed Software and Drivers**

• Maxim Integrated MUXDAC Data Source and

*[Ordering Information](#page-5-0) appears at end of data sheet.*

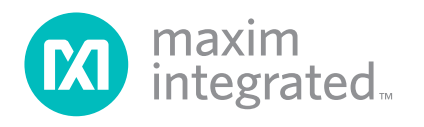

MAX5882 Evaluation Kit
Here and Contact Contact Evaluates: MAX5882 User's Guide

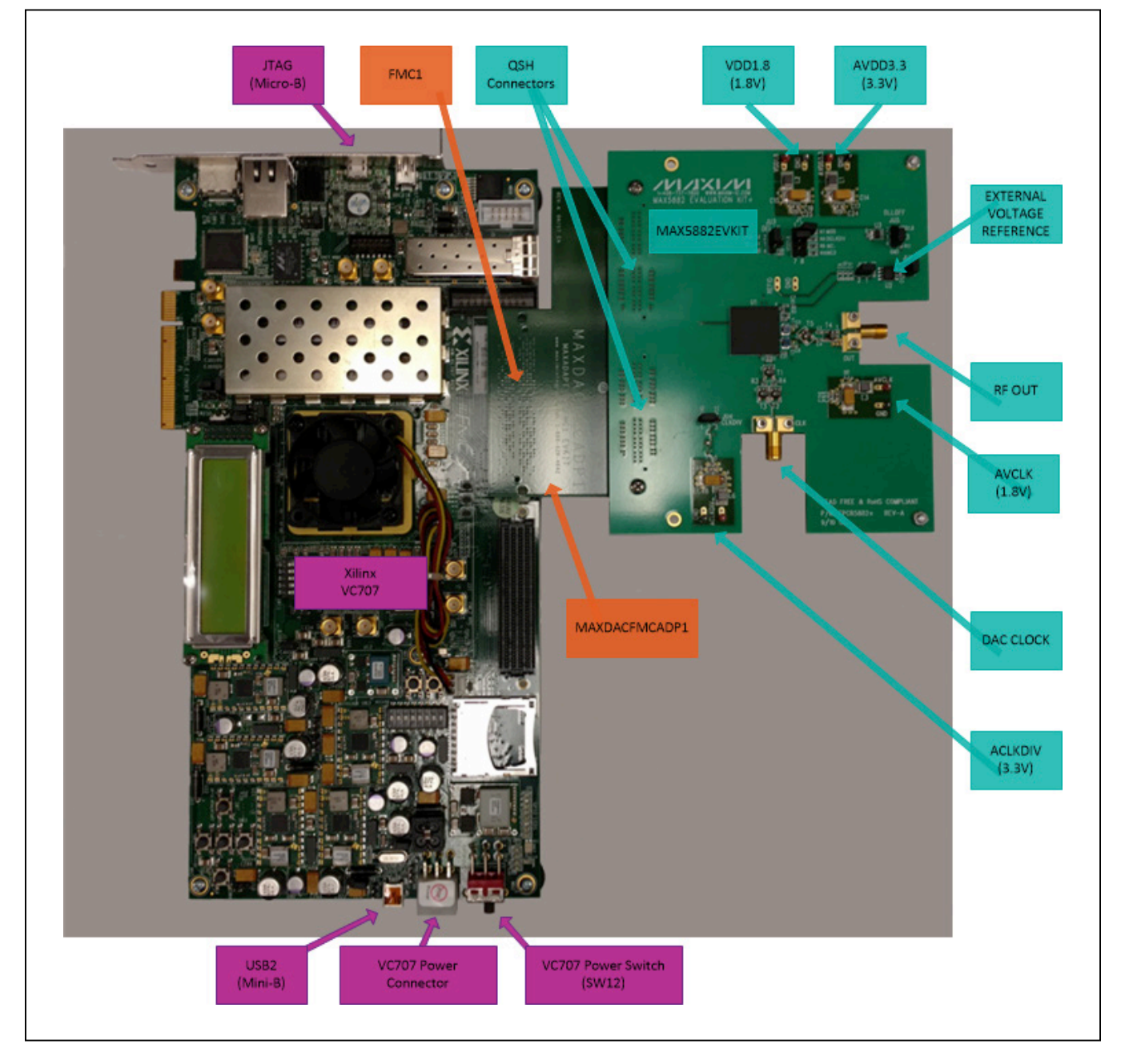

## **MAX5882 EV Kit and MUXDAC Data Source Test Setup**

#### Associated Components

#### **Procedure**

- 1) Install the MUXDAC Data Source Software Reference the MUXDAC Data Source User's Guide for detailed installation and operating instructions. The MUXDAC Data Source User's Guide and Software are available for download from **[www.maximintegrated.com](http://www.maximintegrated.com)**. Search for 'MUXDAC Data Source', then download the User's Guide and follow the link to download the software. You will be prompted to accept Maxim's End User License Agreement to complete the download process.
- 2) Setup and Connect the MAX5882 EV kit board
	- a) Install the two 1-1/4" stand-offs included with the MAX5882EV kit. Stand-offs should be installed on the DAC output side of the board.
	- b) Mate the MAXDACFMCADP1 board to the MAX5882 EV kit.
		- i) Secure the two boards using the supplied screws/nuts/washers. See Figure 2.
	- c) Verify all jumpers on the MAX5882 EV kit board are in the default position; refer to [Table 1.](#page-2-0)
	- d) Connect the MAX5882 EV kit board to the VC707 board, HPC1, as shown in Figure 1.

### <span id="page-2-0"></span>**Table 1. MAX5882 EV Kit Jumper Settings**

- e) Connect the power supplies to the MAX5882 EV kit and enable the output.
- f) Connect the RF generator to the clock input with a low-loss SMA cable and set the frequency to 2.3GHz (50% duty-cycle) with output power at +10dBm.
- g) Connect the DAC Output to the spectrum analyzer with a low-loss SMA cable.
- h) Turn on the VC707 by sliding switch SW12 to the on (left) position.
- i) Connect the USB A to Micro-B cable from the VC707 JTAG port to the PC.
- j) Connect the USB A to Mini-B cable from the VC707 USB2.0 port to the PC.

*Please ensure that all the USB device drivers are installed and 'ready for use' before proceeding to the next step. This preparation may take up to 20 minutes to complete. The Windows OS reports new device arrivals in the Notification Area of the Task Bar. Device Manager can also be used to verify the USB connections.*

3) Start the MUXDACEVKITSoftwareController.exe a. Wait for the program to initialize

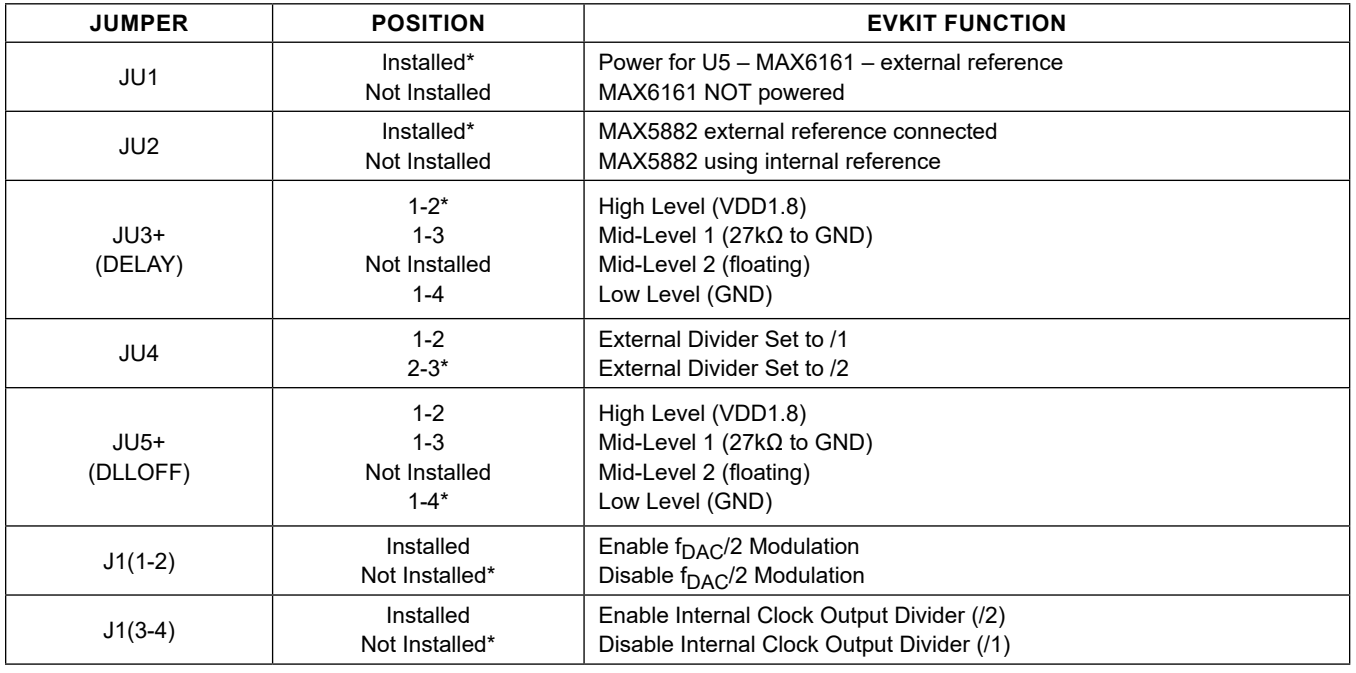

*\*Default position*

*+ Refer to the MAX5882 Device Datasheet for details regarding the DLL settings*

#### 4) **Load the FPGA configuration**

- a. Click on the Xilinx Impact Tool Installed checkbox.
- b. Click the <Load FPGA Configuration File> button.
	- i. A file browser will open in the C:\maximintegrated\MUXDACEVKIT\VC707Files folder. Double click the *MUXDAC\_DSS\_vNpM.bit* file. (N and M are the revision numbers, i.e; v1p3 is Version 1.3)
- c. A progress bar will display while the FPGA is configured, should take < 2 minutes.
- 5) Select the DAC in use
	- a. Click on the text box in the DAC Selection section of the window
	- b. Select MAX5882 from the list
- 6) Load Test Patterns
	- a. Click the Load Pattern List button
	- b. A file browser will open in the C:\maximintegrated\MUXDACEVKIT\TestPatterns folder. Select one of the lists for 14-bit devices.
- 7) Wait for the patterns to load
- 8) Select a Pattern from the List
	- a. Click on the Select Pattern text
	- b. Select a pattern from the populated list
- 9) Start the Pattern
	- a. Click the Start button
- 10) Observe the DAC Output

Refer to the Test Patterns and Lists section of the MUXDAC User's Guide for details regarding the creation of custom patterns and lists.

### **Detailed Description of Hardware**

#### **MAX5882 Evaluation Board**

The MAX5882 EV kit is a fully assembled and tested Printed Circuit Board (PCB or board) that contains all the components necessary to evaluate the performance of the MAX5882 14-bit, 4.6Gsps cable downstream, direct RF synthesis DAC. The EV kit operates with LVDS data inputs, a single-ended clock input signal, and 1.8V/3.3V power supplies for simple board operation.

The device is a high-performance, 14-bit, current-steering DAC with an integrated 50Ω differential output termination to the 3.3V supply. The device uses a delay-locked loop (DLL) to ease interface timing requirements for the FPGA or ASIC data sources.

The evaluation board features SAMTECH Q Strip® (QSH) connectors that provide the high-speed digital interface

to the DAC. An adapter board, MAXDACFMCADP1, converts the QSH connectors to an FMC connector for use with the VC707 FPGA EV kit. The VC707, configured as the MUXDAC Data Source (MDS), drives the device's LVDS inputs and controls the DLLOFF multiplexer using an SPDT analog switch (U3).

The evaluation board uses a BALUN transformer to convert the differential 50Ω output to a single-ended 50Ω signal. Three BALUN transformers are used to convert a user-supplied single-ended clock signal to a wellbalanced differential clock. Jumpers are used to configure the modulation, reference voltage, data clock, and DLL/ delay settings. The board also includes an external buffer/divider clock circuit to ease the interfacing of data sources.

#### **Power Supplies**

The evaluation board operates from two 1.8V and two 3.3V power supply rails. All supplies are filtered as they enter the board. The on-board filters allow for the two 1.8V supply rails to be connected to each other externally and driven by a single source. The two 3.3V supply rails can also be connected to each other externally and driven by a single source.

### **Clock Signal**

The device requires a differential clock input signal with minimal jitter. The differential clock also needs to be a well-balanced, symmetrical signal with a 50% duty cycle. The 3-transformer circuit is provided to convert the singleended clock source to a suitable differential signal. The single-ended clock signal is applied at the CLK SMA connector. The power applied to the SMA connector should be between 10dBm and 13dBm when measured at the connector. Please remember to account for connector and cables losses when setting the signalgenerator amplitude.

#### **Reference Voltage Options**

The MAX5882 requires a reference voltage to set the DAC output power. The DAC features a stable on-chip bandgap reference of 1.2V. The internal reference can be overdriven by an external reference to enhance accuracy and drift performance or for gain control.

The evaluation board features multiple reference options. Use the device's internal voltage reference by removing the shunts on jumpers JU1 and JU2. Use an external reference by removing the shunts on JU1 and JU2 and connecting a stable voltage reference between the REFIO pad and ground. Install shunts on JU1 and JU2 to use the on-board, 1.25V reference, MAX6161 (U2).

See [Table 2](#page-4-0) to configure the shunts on JU1 and JU2 and select the source of the reference voltage.

The full-scale continuous-wave (CW) output power is dependent on the value of the reference voltage and resistor R6. Use the equation below to calculate the DAC full-scale output power:

$$
P_{OUT} = 73.1 + 20 \times \log \left( \frac{V_{REFIO}}{R6} \right) [dBm]
$$

where:

 $P_{\text{OUT}}$  = DAC full-scale output power,

VREFIO = Voltage present at the REFIO pad in volts (1.2V if using the device's internal reference),

R6 = Value of resistor R6 in ohms (2kΩ default).

#### **DLLOFF/DELAY Frequency Control**

The MAX5882 provide two 4-level control signals for tuning the DLL operating frequency. The 4-level inputs are set using 4-pin headers allow for selection of the levels applied to the DLLOFF (JU5) and DELAY (JU3) inputs. The four levels are:

- 1) Logic-High (1.8V)
- 2) Logic-Low (GND)
- 3) Logic-Mid 1 (27kΩ to GND)
- 4) Logic-Mid 4 (Floating)

The DLLOFF input to the DAC is switched using a SPDT switch (U3) to facilitate resetting the timing of the DLL. The MDS software will briefly assert DLLOFF (DLL in reset) when operation of data interface is started. The switch output is then returned to the state of JU5.

Refer to [Table 3](#page-4-1) for details regarding the DLL configuration on the MAX5882.

### <span id="page-4-0"></span>**Table 2. Reference Voltage Selection (JU1, JU2)**

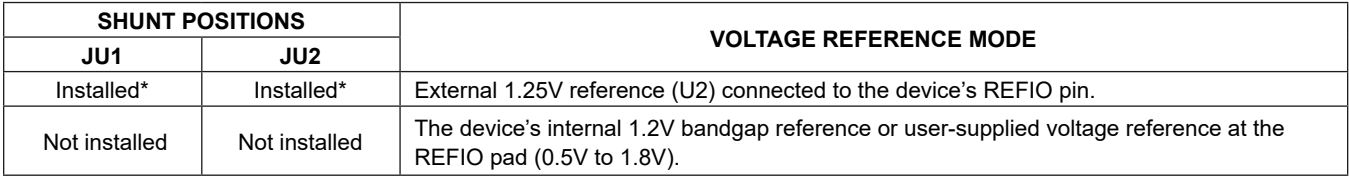

*\*Default position*

## <span id="page-4-1"></span>**Table 3. DLLOFF/DELAY (JU5, JU3)**

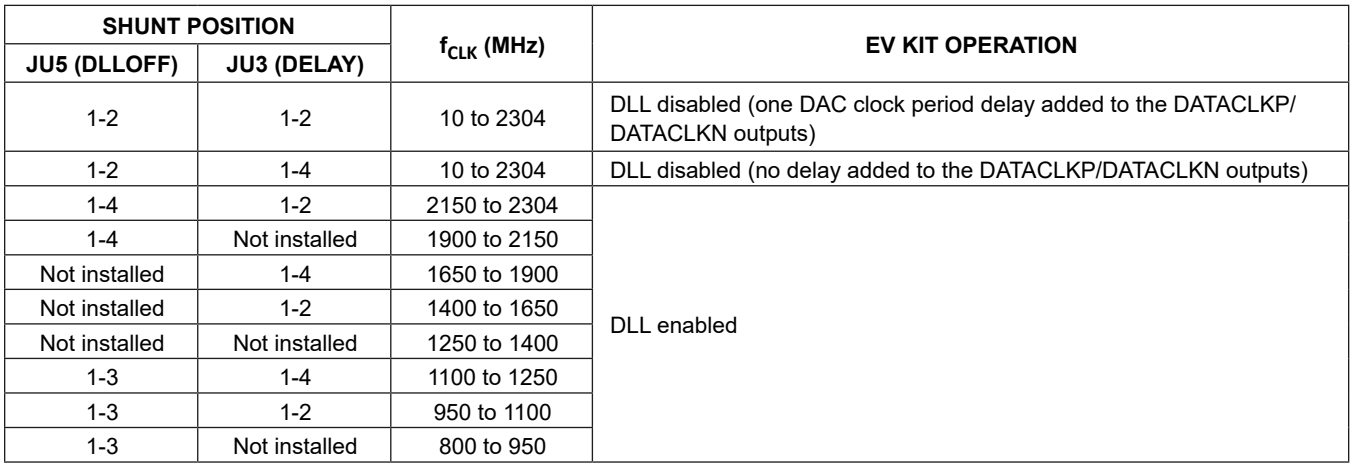

#### **Modulation Control**

The MAX5882 supports  $f_{DAC}/2$  (or  $f_{CLK}$ ) modulation mode that is enabled or disabled by connecting the MOD pin to 1.8V or to ground, respectively. Evaluation board header J1 configures the MOD pin. Install a shunt on pins 1-2 of header J1 to enable the device's modulation function, which inverts data on channels B and D internally. Remove the shunt to disable the device's modulation function. Refer to the MAX5882 IC data sheet for more details on the MOD pin. See [Table 4](#page-5-1) for proper shunt configuration of the MOD function.

#### **Clock Division**

The differential data clock output-signal (DATACLK\_) frequency is scaled down from the DAC clock input. Pins 3-4 of header J1 control the division factor within the MAX5882. See [Table 5](#page-5-2) for jumper configuration.

Additional circuitry (U4, JU4) is available for externally scaling down the DATACLK frequency. The DATACLK frequency is lowered to ease the interfacing of various data sources.

#### **Operation with the MUXDAC Data Source**

The device's LVDS-level data clock outputs (DATACLKP, DATACLKN) synchronize the data source and the DAC

### <span id="page-5-1"></span>**Table 4. Modulation Configuration (J1, Pins 1-2)**

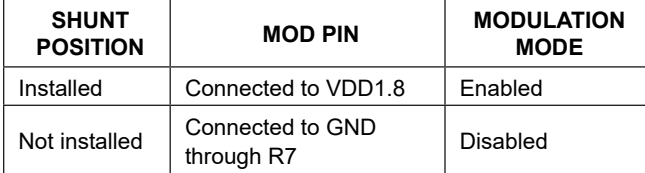

### **Component Suppliers**

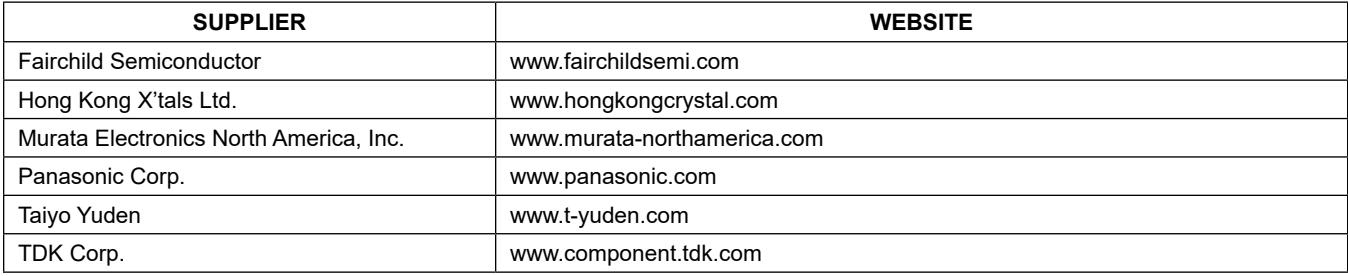

*Note: Indicate that you are using the MAX5882 when contacting these component suppliers.*

### <span id="page-5-0"></span>**Ordering Information**

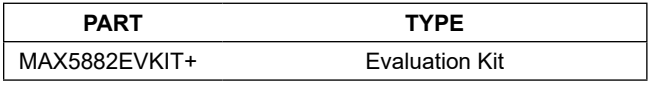

*+Lead-free, RoHS compliant*

during normal operation of the EV Kit. The MDS requires the data clock frequency to be  $f_{\text{DAC}}/8$ . The EV Kit provides two options, as shown in [Table 6](#page-5-3), for achieving the MDS required frequency setting using header J1 and jumper JU4.

Option 1 uses the device's internal divide-by-two circuit (enabled with DCLKDIV logic input) and an external buffer (U4). Install a shunt on pins 3-4 of header J1 to enable the device's internal divider; install a shunt on pins 1-2 of jumper JU4 to disable the external divider.

Option 2 uses the external clock divider. Verify that a shunt is not installed on pins 3-4 of header J1 and install a shunt on pins 2-3 of jumper JU4 to use the external clock divider.

### <span id="page-5-2"></span>**Table 5. Data Clock Division (J1, Pins 3-4)**

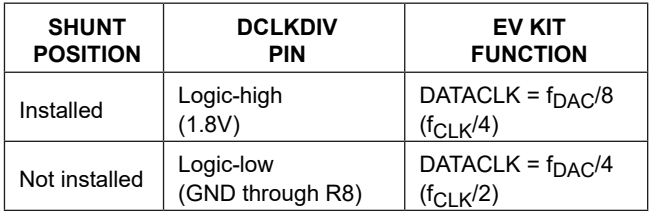

### <span id="page-5-3"></span>**Table 6. EV Kit fDAC/8 Frequency Setting**

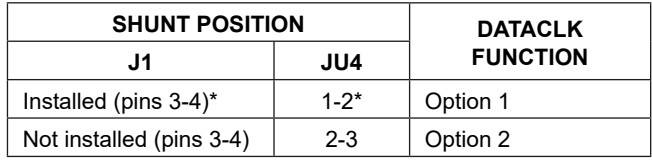

*\*Default position*

## MAX5882 Evaluation Kit
Butter Contract Contract Contract Contract Contract Contract Contract Contract Contract Contract Contract Contract Contract Contract Contract Contract Contract Contract Contract Contract Contract Con User's Guide

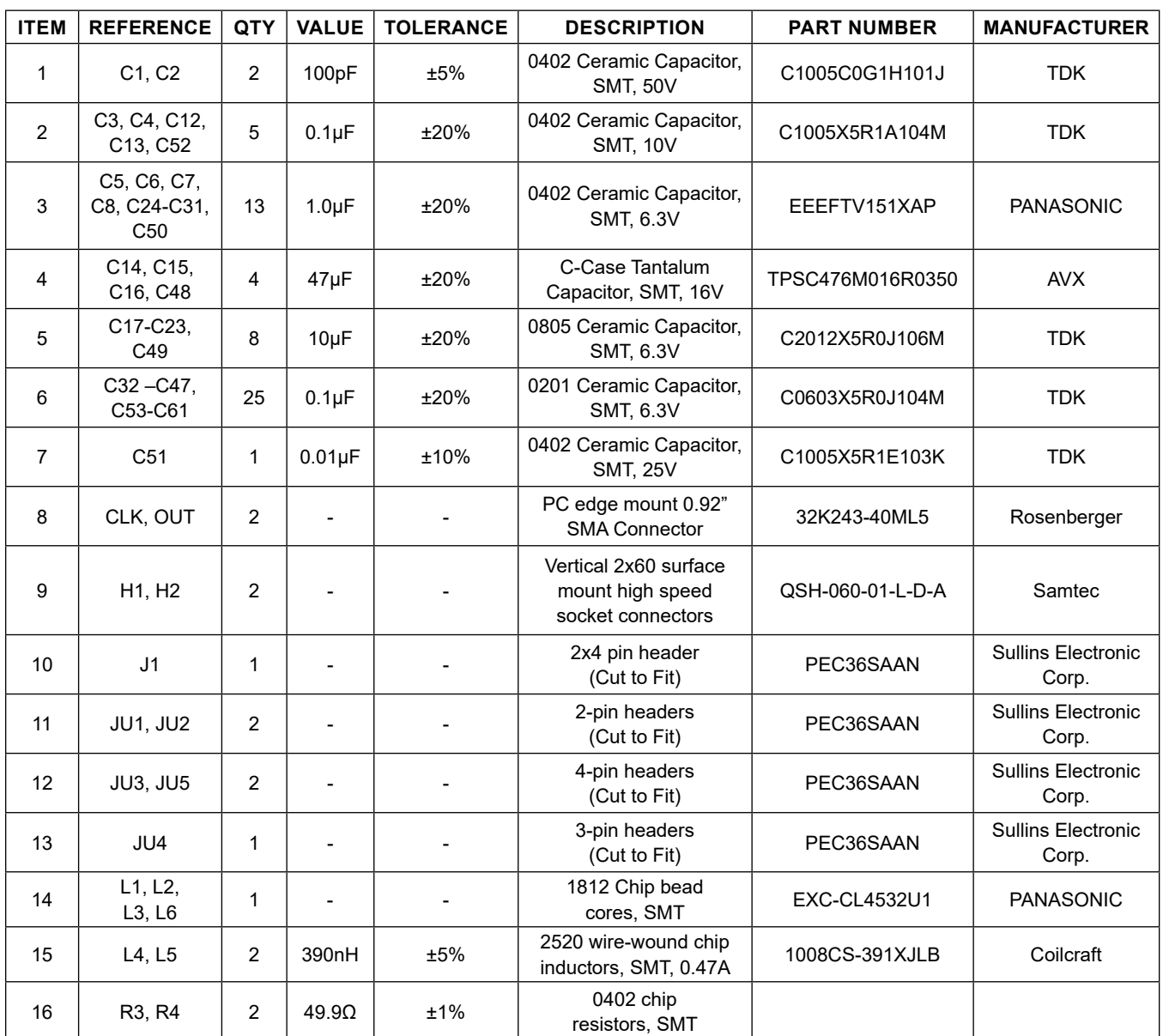

## **MAX5882 EV Kit Bill of Materials**

## MAX5882 Evaluation Kit
Butter Contract Contract Contract Contract Contract Contract Contract Contract Contract Contract Contract Contract Contract Contract Contract Contract Contract Contract Contract Contract Contract Con User's Guide

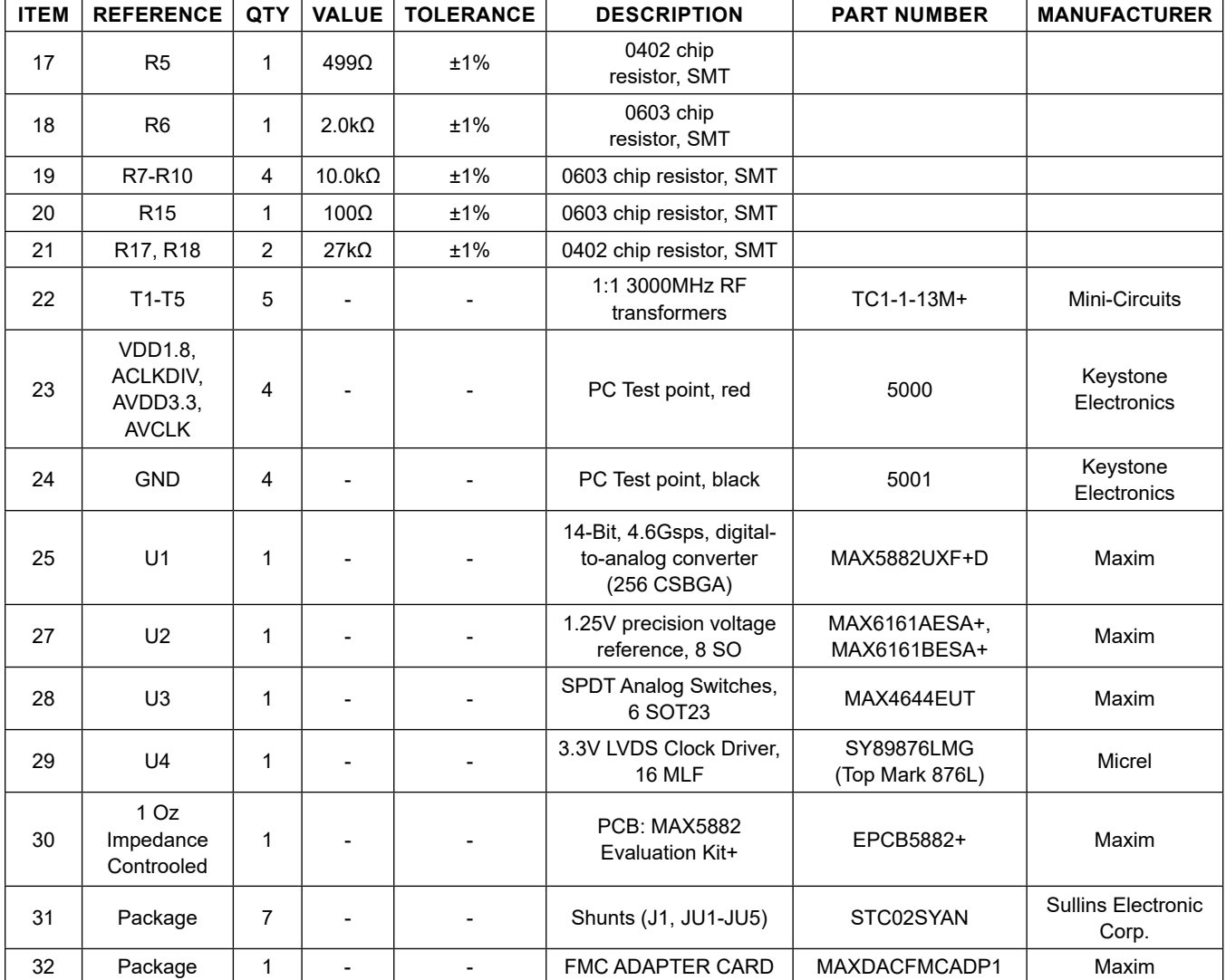

## **MAX5882 EV Kit Bill of Materials (continued)**

## MAX5882 Evaluation Kit
Butter Contract Contract Contract Contract Contract Contract Contract Contract Contract Contract Contract Contract Contract Contract Contract Contract Contract Contract Contract Contract Contract Con User's Guide

## **MAX5882 EV Kit Schematic**

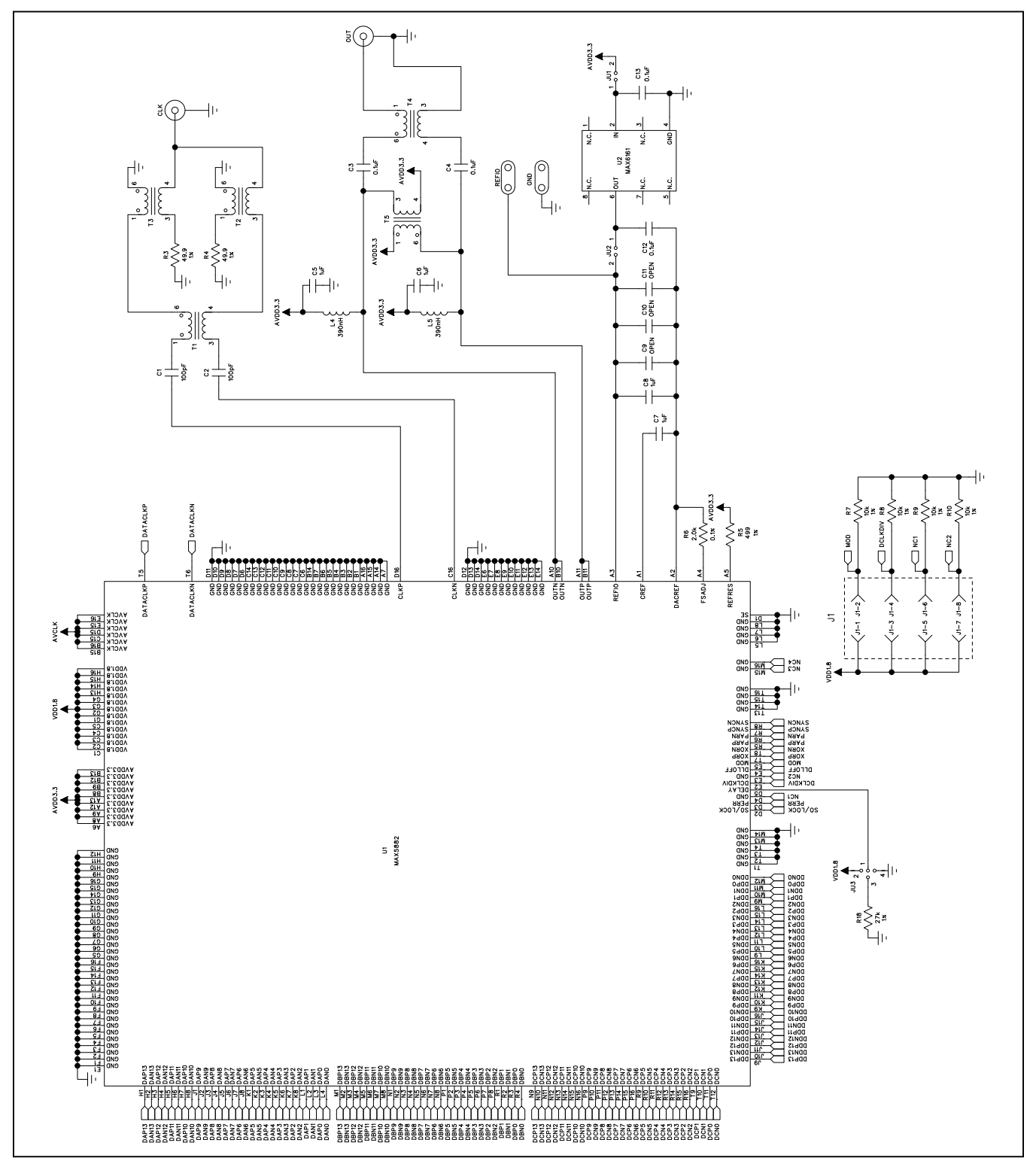

## **MAX5882 EV Kit Schematic (continued)**

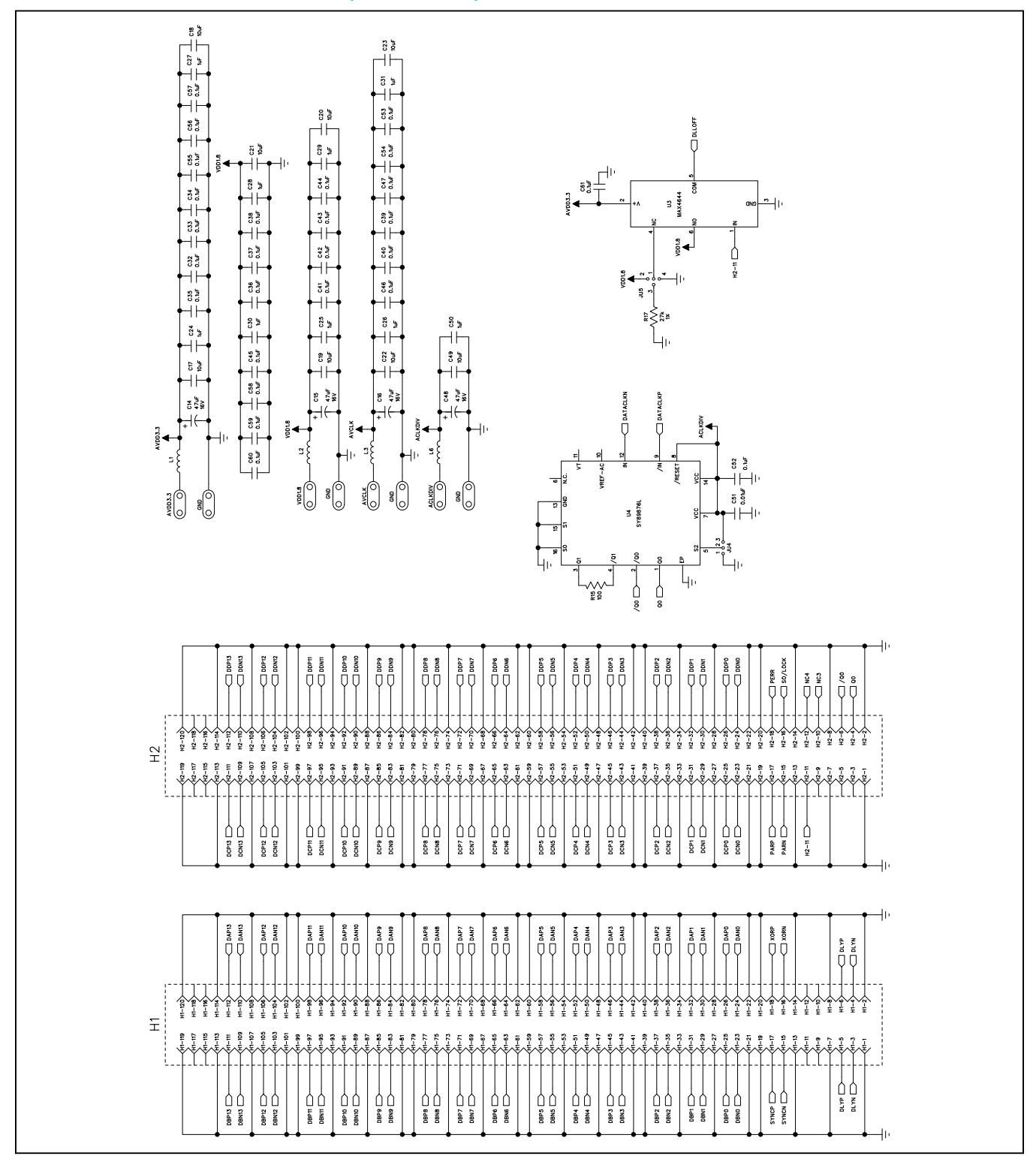

## **MAXDACFMCADP1 Bill of Materials**

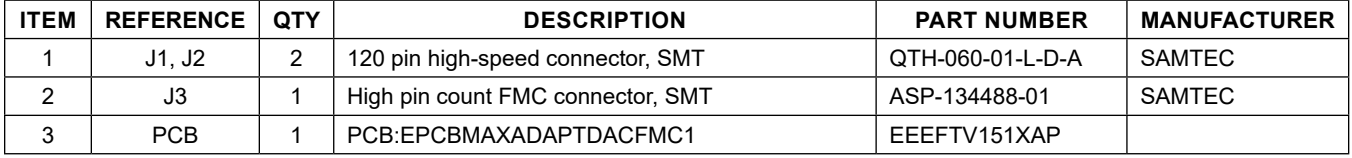

## **MAXDACFMCADP1 Schematic**

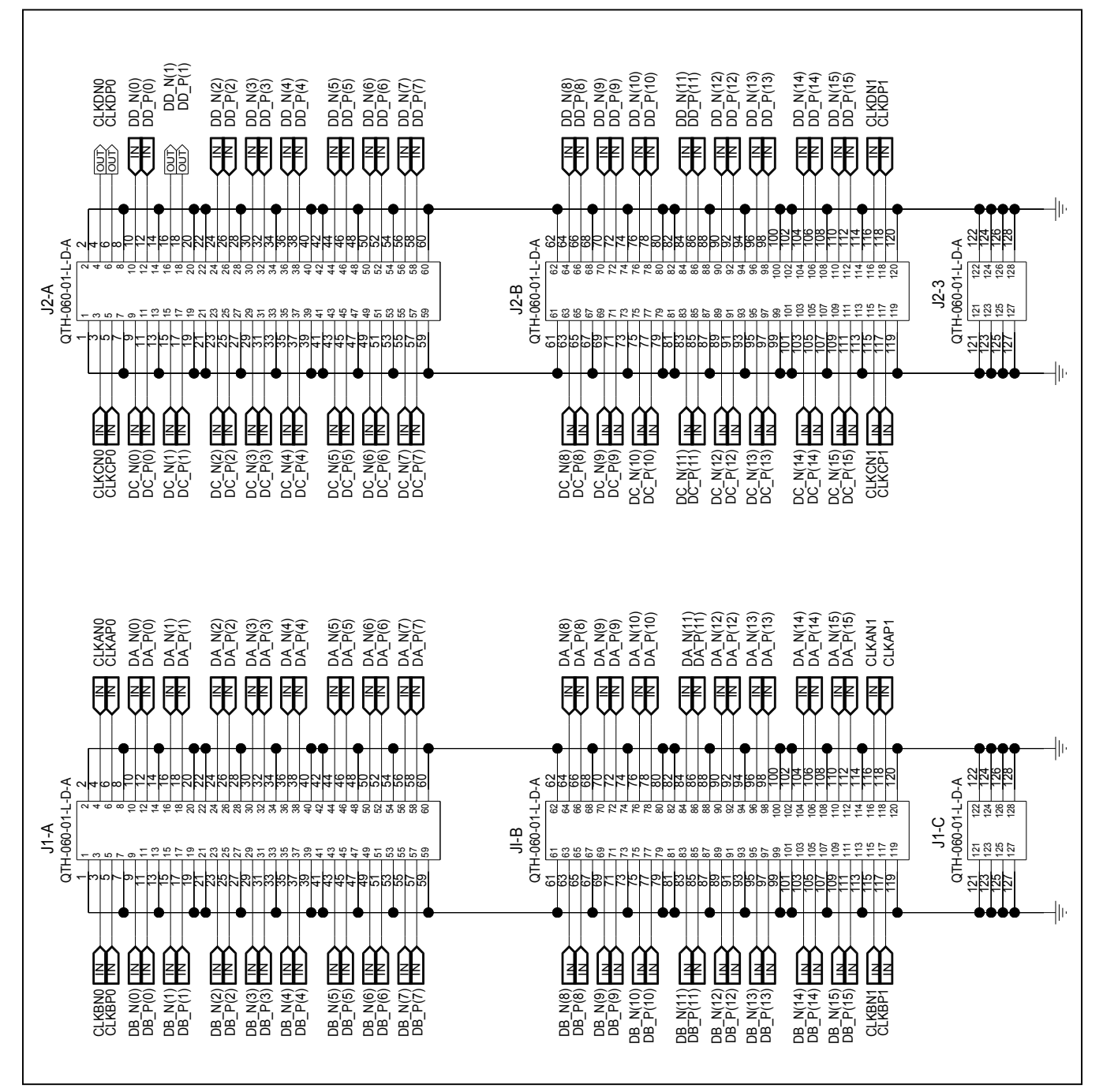

## **MAXDACFMCADP1 Schematic (continued)**

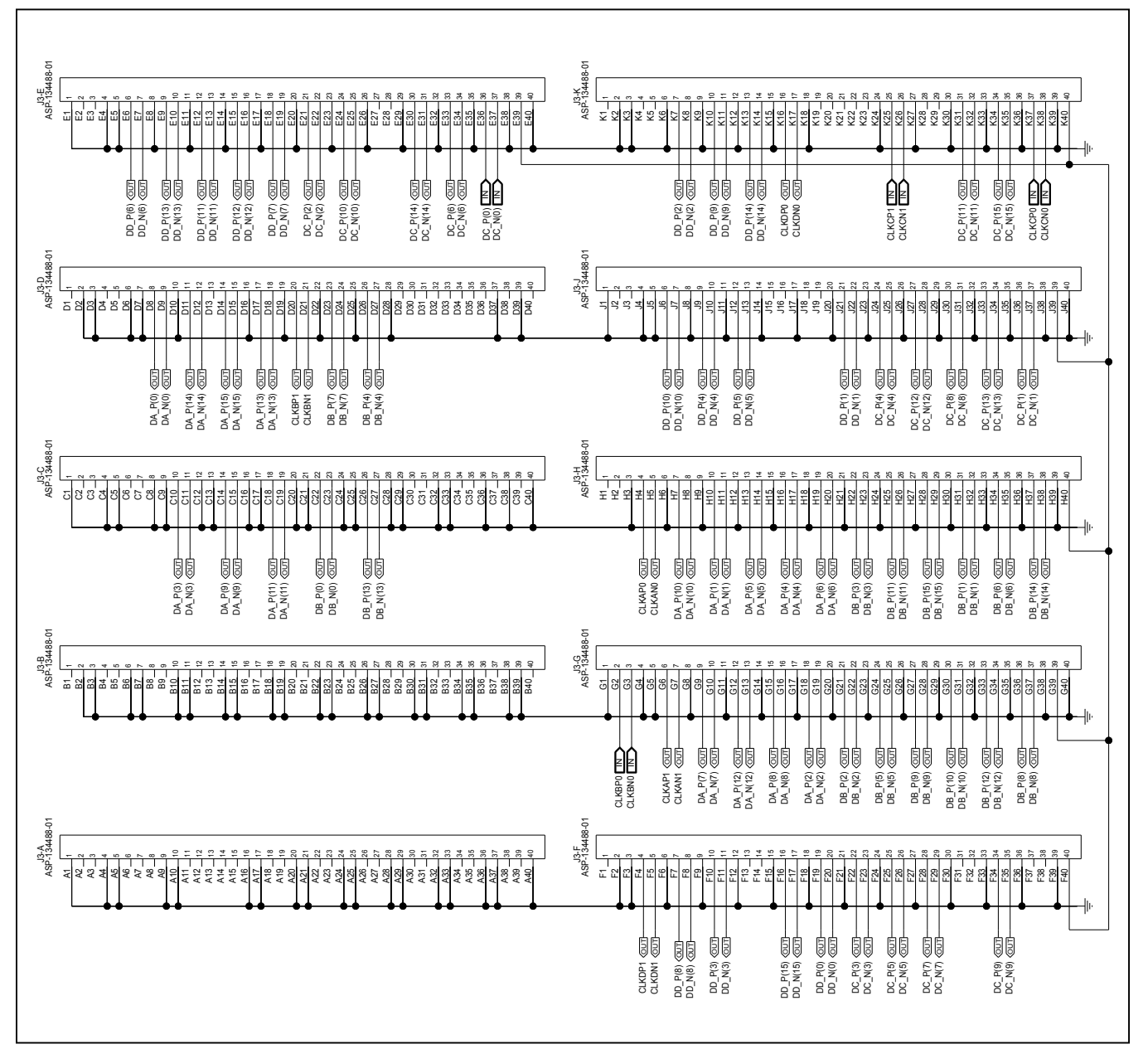

## **Revision History**

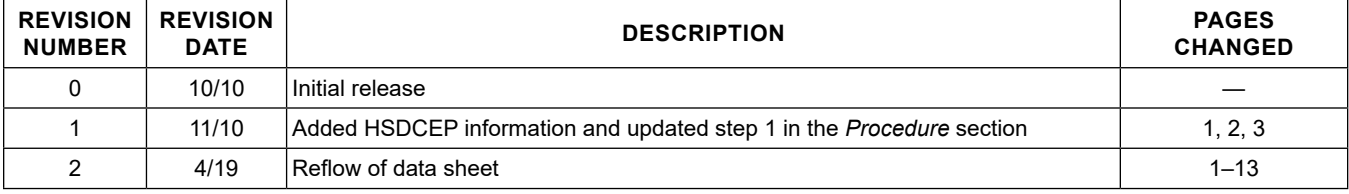

For pricing, delivery, and ordering information, please visit Maxim Integrated's online storefront at https://www.maximintegrated.com/en/storefront/storefront.html.

*Maxim Integrated cannot assume responsibility for use of any circuitry other than circuitry entirely embodied in a Maxim Integrated product. No circuit patent licenses are implied. Maxim Integrated reserves the right to change the circuitry and specifications without notice at any time.*